- 4. キーボードとマウスをアプライアンス背面のUSBポートに接続します。
- 5. Ethernetケーブルを管理ポートとカスタムポートに接続します。
- 6. アプライアンスの電源を入れます。

## 6 初期設定を実行する

Deep Discovery Analyzerは、トレンドマイクロやサードパーティのセキュリティ製品において標的型攻撃に 対する保護を強化する、カスタムサンドボックスによるサンプル分析サーバです。トレンドマイクロのメール セキュリティ製品やWebセキュリティ製品と統合することができ、他のDeep Discovery製品のサンドボック ス分析を補完および一元管理するためにも使用できます。

- 2. アプライアンスを電源に接続します。
- 3. モニタをアプライアンス背面のVGAポートに接続します。

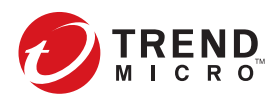

推奨ネットワーク環境

- \*\* カスタムポートeth1、eth2、eth3: サンドボックス分析専用の隔離ネットワークにアプライアンスを接続 します。
- \* カスタムポートeth3: 高可用性を使用する場合、アプライアンスを同一アプライアンスのeth3に接続します。 サンドボックス分析に使用できるのは、eth1とeth2のみです。
- 注意: アプライアンスを設置する際は、適切な通気と冷却を確保するために周囲に5cm以上の 空間を設けてください。

© 2021 Trend Micro Incorporated. All rights reserved. TRENDMICROは、トレンドマイクロ株式会社の登録商標です。 その他の製品名または会社名は、各社の商標または登録商標です。本書に含まれる内容は予告なしに変更される場合 があります。

アイテムコード: ADAXZA-AQ0106

- Webサイト: http://www.trendmicro.com/
- 電話: 03-5334-3601 (営業代表)
- 住所: 〒151-0053 東京都渋谷区代々木 2-1-1 新宿マインズタワー
- 1. 事前設定コンソールのログオン画面で、次の初期設定のログオンアカウント情報を入力します。
- ユーザ名: admin
- パスワード: Admin1234!
- ■注意: 入力したパスワードの文字は画面に表示されません。
- 2. [Configure device IP address] を選択し、<Enter> キーを押します。
- 3. 次のネットワークアドレスを指定します。
- IPv4アドレス: 仮想アナライザのアドレスやカスタムネットワークアドレスと競合しないようにする 必要があります。
- サブネットマスク
- IPv4ゲートウェイ: IPアドレスと同じサブネット内に存在している必要があります。
- IPv4 DNSサーバ1
- 4. <Tab> キーを押して [Save] に移動し、<Enter> キーを押します。

追加の設定手順については、管理者ガイドの導入に関する章を参照してください。

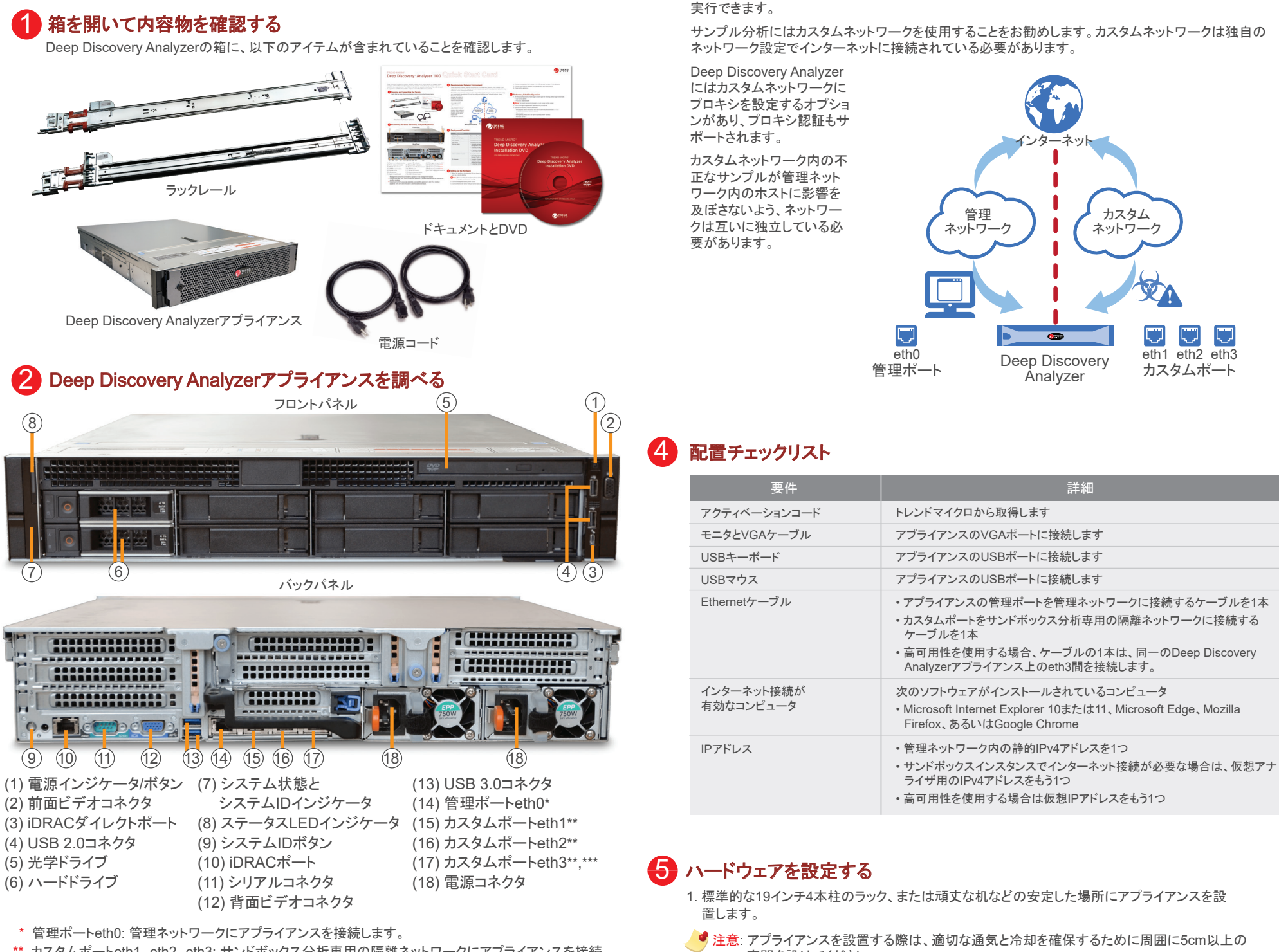

カスタム ネットワーク

## 連絡先情報 8

- 1. サポートされているWebブラウザを使用して、次のWebサイトの管理コンソールを開きます。 https://< Deep Discovery Analyzer IP Address>/pages/login.php
- 注意:

- インターネットセキュリティレベルを [中] に設定し、ActiveXのバイナリおよびスクリプトの動作を 有効にします。
- 初期設定で指定したIPアドレスを使用します。
- 2. ログオン画面で、次の初期設定のアカウント情報を入力します。
- ユーザ名: admin
- パスワード: Admin1234!
- 3. [ログオン] をクリックします。
- 4. 初期設定のパスワードを変更します。

## TREND MICRO™ Deep Discovery<sup>™</sup> Analyzer 1200

3

## 管理コンソールにアクセスする 7

Deep Discovery Analyzerは管理ネットワークに接続する必要があります。管理ネットワークは通常、組 織のイントラネットです。配置した後、管理者は管理ネットワーク上の任意のコンピュータから設定作業を

> eth1 eth2 eth3 カスタムポート

 $\Box$   $\Box$   $\Box$